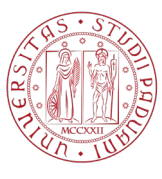

**UNIVERSITÀ DEGLI STUDI** DI PADOVA

## **U-Sign/Webfirma**

U-sign è l'applicativo Web di CINECA che consente di firmare digitalmente più documenti contemporaneamente (fino a 100, max 50 MB) via Web. È raggiungibile al link

<https://unipd.webfirma.cineca.it/> ed è accessibile, con credenziali di Ateneo (SSO), solo agli utenti abilitati, e comunque provvisti di certificato di firma digitale attivo.

In caso di difficoltà all'accesso, si prega di aprire un [ticket](http://helpdesk.ammcentr.unipd.it/otrs/customer.pl) help desk usando la coda: "ASIT – Ufficio Applicativi - Firma digitale – Rilascio e assistenza" oppure tramite e-mail ad [assistenza.firmadigitale@unipd.it.](mailto:assistenza.firmadigitale@unipd.it)

Effettuato il login, si aprirà una nuova scheda dove è possibile firmare digitalmente uno o più file. Per procedere premere su "Nuova Firma".

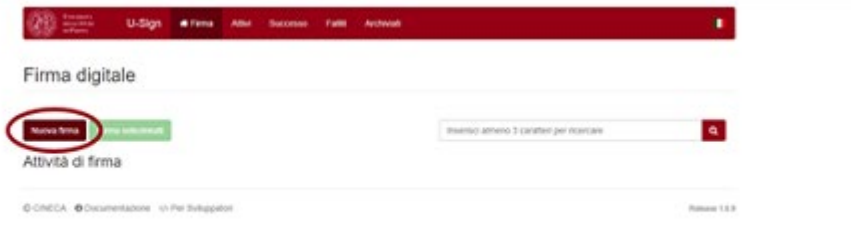

Nella pagina successiva selezionare "Carica file" (1) e selezionare il file desiderato; è possibile inserire più documenti contemporaneamente. "Firma i documenti" (2). Dal menù a tendina è possibile cambiare lo standard di firma (PADES e PADES GRAFICO: per tutti i pdf, XADES: per tutti i file xml, CADES: per tutti gli altri tipi di file).

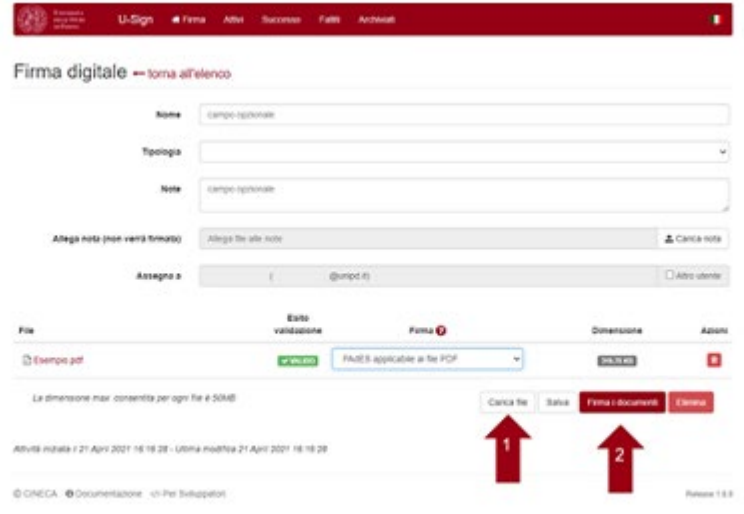

**AMMINISTRAZIONE CENTRALE** AREA SERVIZI INFORMATICI E TELEMATICI - ASIT UFFICIO APPLICATIVI

**UNIVERSITÀ DEGLI STUDI DI PADOVA**

Cliccare quindi su "Firma di documenti"

Nella schermata successiva, nel caso si sia selezionata la modalità "Pades Grafico", cliccare sul bottone "Sign Area":

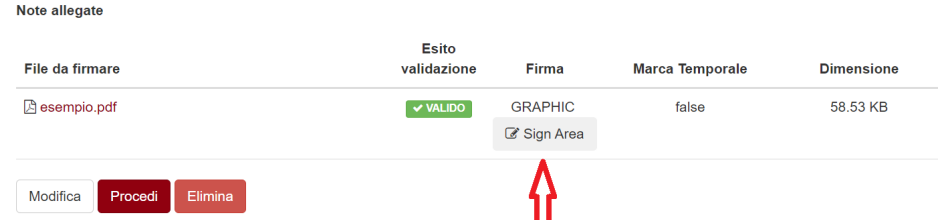

Si aprirà un popup contenente l'anteprima del documento sui cui posizionare il rettangolo rosa della firma e gli strumenti per confermarla o rimuoverla.<br>
a unipd.webfirma.cineca.it/my-web-firma/sdk/req\_signaturePlaceHolder.html

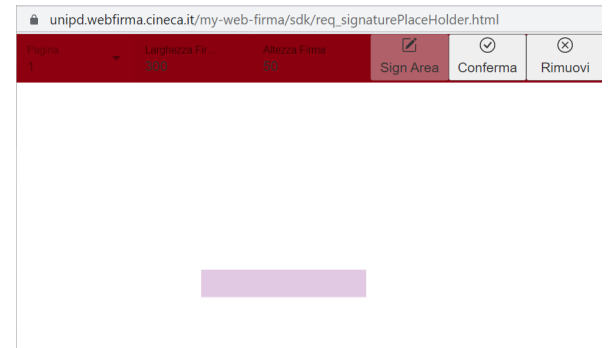

Cliccare quindi su "Procedi". Verranno chiesti PIN e OTP (generato dall'app o sul token fisico). Dopo averli inseriti premere "Firma".

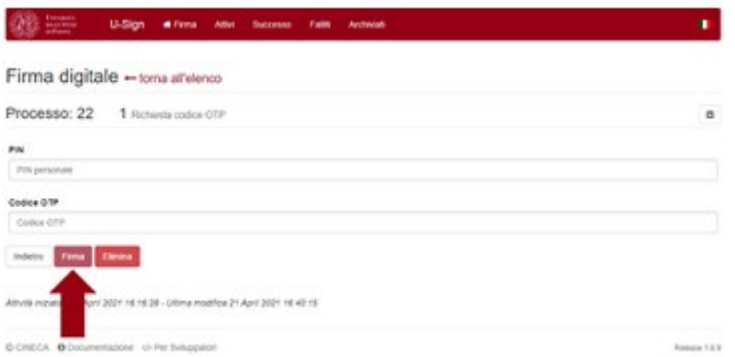

Se il processo di firma va a buon fine compare l'indicazione "terminato" su sfondo verde.

**AMMINISTRAZIONE CENTRALE UNIVERSITÀ DEGLI STUDI DI PADOVA**

Come ultima operazione non resta che eseguire il download del/dei file andando su "Scarica tutti i file". Qualora siano stati firmati più file è possibile usare il tasto "Scarica tutti i file .zip" che scarica un unico .zip contenente tutti i file.

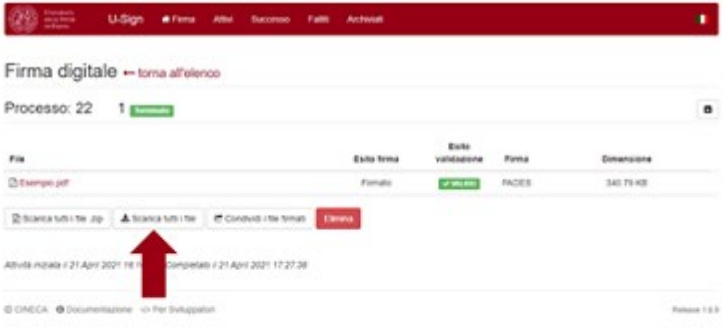